# NetSupp&rt

**NetSupport DNA** 

**Quick Installation Guide** 

## **NetSupport DNA Quick Installation Guide**

This guide will walk you through a basic installation of the NetSupport DNA Server, Client and Console components.

#### Before you begin...

In preparation for your installation you will need the following items:

- A computer (to be the DNA Server) that meets the following system requirements:
  - Intel Pentium 4 with 1 GB ram or higher. •
  - A minimum of 120 MB of disk space.
  - Windows 2000, XP, Vista, Windows 7 or 2003/2008 Server.
- A compatible SQL Server. The following versions of Microsoft SQL Server are supported:
  - Microsoft MSDE (included within the NetSupport DNA installer).
  - Microsoft SQL Server 2005 Express or higher.
  - Microsoft SQL Server 2000 or higher.
- The NetSupport DNA installer (Setup.exe) can be downloaded from www.netsupportdna.com\downloads.asp

#### **SQL Server Installation**

The SQL Server that you plan to use for the NetSupport DNA database can be installed on either the same computer as the DNA Server, or a remote computer.

For supported operating systems the DNA installer can, if required, install and configure Microsoft MSDE as part of the installation process.

|                                                                                                    | 🙀 NetSupport DNA - InstallShield Wizard                                                                                                    |
|----------------------------------------------------------------------------------------------------|----------------------------------------------------------------------------------------------------|
| IMPORTANT: For Windows Vista, Windows 7, Windows 2008 Server or higher                                                                                                    | Pre-Requisites Required This package has detected that you do not have the pre-requisite software installed                                                                                                    |
| you should install a compatible SQL Server <b>prior to</b> installing the DNA Server.                                                                                                    | For normal operation it is Recommended that you use Microsoft SQL Server or SQL Express.<br>Select cancel if you wish to install this first. For convenience this installer ships with minimum<br>pre-requisites. Select next to install. (Only recommended for evaluation purposes) |
| If you have not pre-installed the SQL Server on the local machine, you will be prompted during the DNA Server installation to confirm that you are using a remote SQL Server.                                                                                            | Server INot required - using a remote SQL Server<br>SQL Server - Click next to install Microsoft Database Engine (MSDE),                                                                                                    |
| Microsoft SQL Server 2008 Express R2, Microsoft SQL Server 2008 or higher is recommended and can be downloaded free of charge from <a href="http://www.microsoft.com/ens/download/details.aspx?id=29062">http://www.microsoft.com/ens/download/details.aspx?id=29062</a> | Vista (and above) - MSDE is not supported on Vista, you must download and<br>install SQL Server Express, use a remote SQL Server, or go back and deselect<br>the Server option.                                                                                                    |
|                                                                                                    | Instal/Shield                                                                                                    |

< Back

Cancel

Note: The SQL Server should be configured to use Mixed Mode authentication.

For further information on how to configure Microsoft SQL Server Express for use with NetSupport DNA click here.

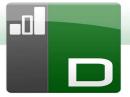

×

#### **NetSupport DNA Server Installation**

- 1. On the computer designated to be the DNA Server, launch the DNA installer (Setup.exe).
- 2. Follow the on-screen instructions and at the "Custom Setup" dialog select the Server component.

**Note:** If you are evaluating NetSupport DNA selecting the Server, Client, Console and Application Packager is recommended.

| Custom Setup<br>Select the program        | features you want i | nstalled.            |                                                                                                  | -01                                                     |
|-------------------------------------------|---------------------|----------------------|--------------------------------------------------------------------------------------------------|---------------------------------------------------------|
| ■  Serve    ■  ●    Client    ■    ●    ● | ation Packager<br>r | e how a feature is i | <ul> <li>Feature Descrip<br/>This utility allow<br/>installation pack<br/>deployment.</li> </ul> | s you to create<br>cages for remote<br>quires 2899KB on |
| nstall to:<br>C:\Program Files (x86)      | /WetSupportWetSu    | pport DNA \          |                                                                                                  | Change                                                  |
| stallShield                               |                     |                      |                                                                                                  |                                                         |

🖟 NetSupport DNA - InstallShield Wizard

| This package ha                                                                                               | Required                                                                                                    |
|----------------------------------------------------------------------------------------------------|----------------------------------------------------------------------------------------------------|
| installed                                                                                                    | as detected that you do not have the pre-requisite software                                                                                                    |
| Select cancel if y                                                                                            | ation it is Recommended that you use Microsoft SQL Server or SQL Expre-<br>you wish to install this first. For convenience this installer ships with minim<br>Select next to install. (Only recommended for evaluation purposes) |
| Server                                                                                                    | Not required - using a remote SQL Server                                                                                                    |
| SQL Serve                                                                                                    | er – Click next to install Microsoft Database Engine (MSDE).                                                                                                    |
|                                                                                                    | l above) - MSDE is not supported on Vista, you must download and<br>. Server Express, use a remote SQL Server, or go back and deselect<br>r option.                                                                              |
| nstallShield                                                                                                  | <back next=""> Cance</back>                                                                                                    |
|                                                                                                    |                                                                                                    |
| NatSupport DN                                                                                                 | A - InstallShield Wizard                                                                                                    |
| SQL Server                                                                                                    |                                                                                                    |
|                                                                                                    | ver and authentication method                                                                                                    |
| 157                                                                                                    |                                                                                                    |
|                                                                                                    | e user name and password for the Master database on your selected SQL<br>his will let the installer create the NetSupport DNA Database and run a SQ                                                                              |
|                                                                                                    | the Tables, Views and Stored Procedures.                                                                                                    |
|                                                                                                    |                                                                                                    |
|                                                                                                    |                                                                                                    |
| Script to create                                                                                              | ess T Browse.                                                                                                    |
| Script to create                                                                                              | ess Browse.                                                                                                    |
| Script to create SQL Server (Local)\SQLExpre Connect using:                                                   | ers  Browse. Authentication (SQL Server must be on local machine)                                                                                                    |
| Script to create<br>SQL Server<br>(Local)/SQLEXpr<br>Connect using:<br>C Windows                              |                                                                                                    |
| Script to create<br>SQL Server<br>(Loca)\SQLExpr<br>Connect using:<br>© Windows<br>© SQL Serve                | Authentication (SQL Server must be on local machine)<br>er authentication using the Login ID and password below (Recommended)                                                                                                    |
| Script to create<br>SQL Server<br>(tocal)/SQLEXPT<br>Connect using:<br>C Windows<br>© SQL Server<br>Login ID: | Authentication (SQL Server must be on local machine)                                                                                                    |
| Script to create<br>SQL Server<br>(Local)\SQLExpr<br>Connect using:<br>© Windows<br>© SQL Serve               | Authentication (SQL Server must be on local machine)<br>er authentication using the Login ID and password below (Recommended)                                                                                                    |
| Script to create<br>SQL Server<br>(tocal)\SQLEXPT<br>Connect using:<br>C Windows<br>© SQL Server<br>cogin ID: | Authentication (SQL Server must be on local machine)<br>er authentication using the Login ID and password below (Recommended)                                                                                                    |

- 3. If you have not pre-installed the SQL Server on the local machine, you will be prompted during the DNA Server installation to confirm that you are using a remote SQL Server.
- Alternatively, if you are using a supported operating system, you can select Next to install and configure a local Microsoft MSDE database. Jump to Step 7

- 5. If you have pre-installed the SQL Server or are using a remote SQL Server you will be required to confirm the SQL Server's address and provide authentication details with permissions to create the DNA database.
- 6. Click Next to continue.

| 🖁 NetSupport DNA - InstallShi                                      | eld Wiza  | rd         |        | ×                  |
|--------------------------------------------------------------------|-----------|------------|--------|--------------------|
| NetSupport DNA Database S<br>Specify SQL Server Database (         |           | n Details  |        |                    |
| Please enter the administrator<br>information will be used to crea |           |            |        | DNA database. This |
| SQL Server Name/Address:                                           | (Local) \ | SQLExpress |        |                    |
| Admin User Name:                                                   | NetSup    | portDNA    |        |                    |
| Password:                                                          | •••       |            |        |                    |
| Re-enter Password:                                                 | •••       |            |        |                    |
|                                                                    |           |            |        |                    |
| nstalishield                                                       |           |            |        |                    |
|                                                                    |           | < Back     | Next > | Cancel             |
| RetSupport DNA - InstallShi                                        | old Wiza  | ed         |        | ×                  |
| weesupport own - instalishi                                        |           |            |        | _                  |

Please enter the administrator user name and password for the NetSupport DNA Console. This information is required so that you can configure the NetSupport DNA system and view the reports.

< Back

Next >

Cancel

Specify NetSupport DNA Console User Login Details

Admin

•••

•••

Admin User Name:

Re-enter Password

Password:

You will now be asked to create an account that will be used by the DNA Server to access the DNA database. Enter a username, password and

- 9. You will now be asked to create the first DNA Console user account this will be used to access the DNA Console. Enter a username, password and confirmation of the password.
- 10. Click Next to continue.

confirmation of the password.

Click Next to continue.

7.

8.

- 11. If you are evaluating NetSupport DNA, select Evaluation and click Next to continue.
- 12. If you have a DNA license, select License Key and use the Browse button to locate the file DNALicense.lic which should have been provided to you along with your license key.
- 13. In the License Key field enter your license number.

**IMPORTANT**: License information must be entered exactly as it appears otherwise it will not be validated.

14. Click Next to continue.

| tSupport DNA requires a valid license key t<br>ly be created on the first install of the NetS |                      |        |
|-----------------------------------------------------------------------------------------------|----------------------|--------|
|                                                                                               | upport DNA Databa    | ise    |
| Please use <ctrl> V to paste copied details</ctrl>                                            |                      |        |
| License File Details                                                                          |                      |        |
| Evaluation                                                                                    |                      |        |
| C License Key                                                                                 |                      |        |
| Please enter the Directory where your                                                         | DNA license is locat | ed     |
|                                                                                               |                      | Browse |
| License Key                                                                                   |                      |        |
|                                                                                               |                      |        |
| 1                                                                                             |                      |        |
|                                                                                               |                      |        |

| Please enter the | DNS name or IP Addre   | ess for your DNA   | Server:             |                |
|------------------|------------------------|--------------------|---------------------|----------------|
| DRPCD047         |                        |                    |                     |                |
|                  |                        |                    |                     |                |
| To configure you | Ir DNA Server to suppo | ort connections fi | rom remote network. | clients you ca |
|                  | ame or IP address of y | our DNA Server     | Gateway.            |                |
| enter the DNS N  |                        |                    |                     |                |
| enter the DNS N  |                        |                    |                     |                |

- 15. DNA Server Gateways are used in more complex network environments. For further information on the DNA Server Gateway refer to the NetSupport DNA manual.
- 16. For basic installations, click Next to continue.
- $17. \ \ \,$  On the Ready to Install dialog, click Install to complete the installation.

### **NetSupport DNA Client Installation**

- 1. On the computer that you require a DNA Client, launch the DNA installer (Setup.exe).
- 2. Follow the on-screen instructions and at the "Custom Setup" dialog select the Client component.

| <b>stom Setup</b><br>elect the program features you want ir | nstalled.                                                                                                    |
|-------------------------------------------------------------|----------------------------------------------------------------------------------------------------|
| 1 <del>-</del> 1                                            |                                                                                                    |
| k on an icon in the list below to change                    | how a feature is installed.                                                                                                    |
| Application Packager                                        | Feature Description                                                                                                    |
| X • Server<br>• Client<br>• Console<br>X • Server Gateway   | Operator Console allows you<br>configure and monitor the da<br>gathered on Client machines                                                    |
| E Client Gateway                                            | This feature frees up 93MB or<br>your hard drive. It has 0 of<br>subfeatures selected. The<br>subfeatures free up 37MB or<br>your hard drive. |
| lishield                                                    |                                                                                                    |
| Help                                                        | < Back Next > Cance                                                                                                    |
|                                                             |                                                                                                    |

< Back

Next >

Please enter the DNS name or IP Address for your DNA Server:

(Or DNA Client Gateway if on a remote network)

DRPCD047

Cancel

- 3. Enter the IP Address or DNS name of your DNA Server.
- 4. Click Next to continue.
- 5. On the Ready to Install dialog, click Install to complete the installation.

#### **NetSupport DNA Console Installation**

- 1. On the computer that you wish to install the DNA Console, launch the DNA installer (Setup.exe).
- 2. Follow the on screen instructions and at the "Custom Setup" dialog select the Console Component.

**Note:** You may also wish to install a DNA Client on this computer. If so, select both options.

| istom Setup                                                                                                    |                                    |                                                                                                    | -0                                                                                                |
|----------------------------------------------------------------------------------------------------|------------------------------------|----------------------------------------------------------------------------------------------------|---------------------------------------------------------------------------------------------------|
| Select the program features you wan                                                                                                    | it installed.                      |                                                                                                    |                                                                                                   |
| ck on an icon in the list below to chan                                                                                                    | ige how a feature is               | installed.                                                                                                    |                                                                                                   |
| X •     Application Packager       Server     Server       •     •       •     •       •     •       •     •       •     •       •     •       •     •       •     •       •     •       •     •       •     •       •     •       •     •       •     •       •     •       •     •       •     •       •     •       •     •       •     •       •     •       •     •       •     •       •     •       •     •       •     •       •     •       •     •       •     •       •     •       •     •       •     •       •     •       •     •       •     •       •     •       •     •       •     •       •     •       •     •       •     •       •     •       •     • </th <th></th> <th><ul> <li>Feature Descrip<br/>Operator Consol<br/>configure and m<br/>gathered on Clie</li> <li>This feature req<br/>your hard drive.</li> <li>subfeatures reg<br/>subfeatures reg<br/>hard drive.</li> </ul></th> <th>e allows you to<br/>onitor the data<br/>nt machines.<br/>uires 0KB on<br/>It has 0 of 1<br/>octed. The</th> |                                    | <ul> <li>Feature Descrip<br/>Operator Consol<br/>configure and m<br/>gathered on Clie</li> <li>This feature req<br/>your hard drive.</li> <li>subfeatures reg<br/>subfeatures reg<br/>hard drive.</li> </ul> | e allows you to<br>onitor the data<br>nt machines.<br>uires 0KB on<br>It has 0 of 1<br>octed. The |
|                                                                                                    |                                    |                                                                                                    |                                                                                                   |
| aliShield Help                                                                                                    | < Back                             | Next >                                                                                                    | Cancel                                                                                            |
|                                                                                                    | < Back                             | Next >                                                                                                    | Cancel                                                                                            |
| Help                                                                                                    |                                    | Next >                                                                                                    | Cancel                                                                                            |
| Help<br>NetSupport DNA - InstallShield V                                                                                                    | Vizard                             | Next >                                                                                                    | Cancel                                                                                            |
| Help<br>NetSupport DNA - InstallShield V                                                                                                    | Vizard<br>N                        |                                                                                                    |                                                                                                   |
| Help<br>NetSupport DNA - InstallShield V<br>nter Component Communication                                                                                                    | Vizard<br>N                        |                                                                                                    |                                                                                                   |
| Help<br>NetSupport DNA - InstallShield V<br>nter Component Communication<br>Please enter the DNS name or IP A                                                                                                    | Vizard<br>n<br>Address for your DN |                                                                                                    |                                                                                                   |
| NetSupport DNA - InstallShield V<br>nter Component Communication<br>Please enter the DNS name or IP /<br>DRPCD047                                                                                                    | Vizard<br>n<br>Address for your DN |                                                                                                    |                                                                                                   |

< Back

Next > Cancel

- 3. Enter the IP Address or DNS name of your DNA Server.
- 4. Click Next to continue.
- 5. On the Ready to Install dialog, click Install to complete the installation.

Congratulations, you have completed a basic installation of NetSupport DNA. For more options please refer to the NetSupport DNA Manual.